# **Inhaltsverzeichnis**

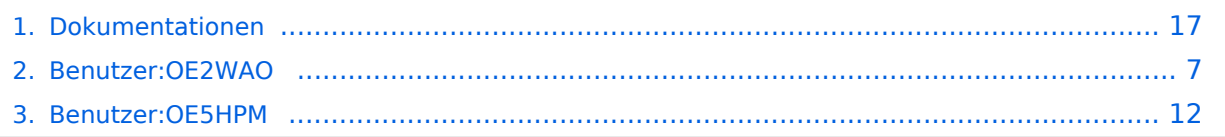

# **Dokumentationen**

[Versionsgeschichte interaktiv durchsuchen](https://wiki.oevsv.at) [VisuellWikitext](https://wiki.oevsv.at)

# **[Version vom 16. Juni 2009, 09:57 Uhr](#page-16-0) ([Qu](#page-16-0) [elltext anzeigen\)](#page-16-0)**

[OE2WAO](#page-6-0) ([Diskussion](https://wiki.oevsv.at/w/index.php?title=Benutzer_Diskussion:OE2WAO&action=view) | [Beiträge](https://wiki.oevsv.at/wiki/Spezial:Beitr%C3%A4ge/OE2WAO)) ([→Benutzerzugänge \(User Accesspoint\)](#page-19-0)) [← Zum vorherigen Versionsunterschied](#page-16-0)

#### **[Version vom 15. September 2011, 19:11](#page-16-0)  [Uhr](#page-16-0) [\(Quelltext anzeigen](#page-16-0))**

[OE5HPM](#page-11-0) [\(Diskussion](https://wiki.oevsv.at/w/index.php?title=Benutzer_Diskussion:OE5HPM&action=view) | [Beiträge\)](https://wiki.oevsv.at/wiki/Spezial:Beitr%C3%A4ge/OE5HPM) [Zum nächsten Versionsunterschied →](#page-16-0)

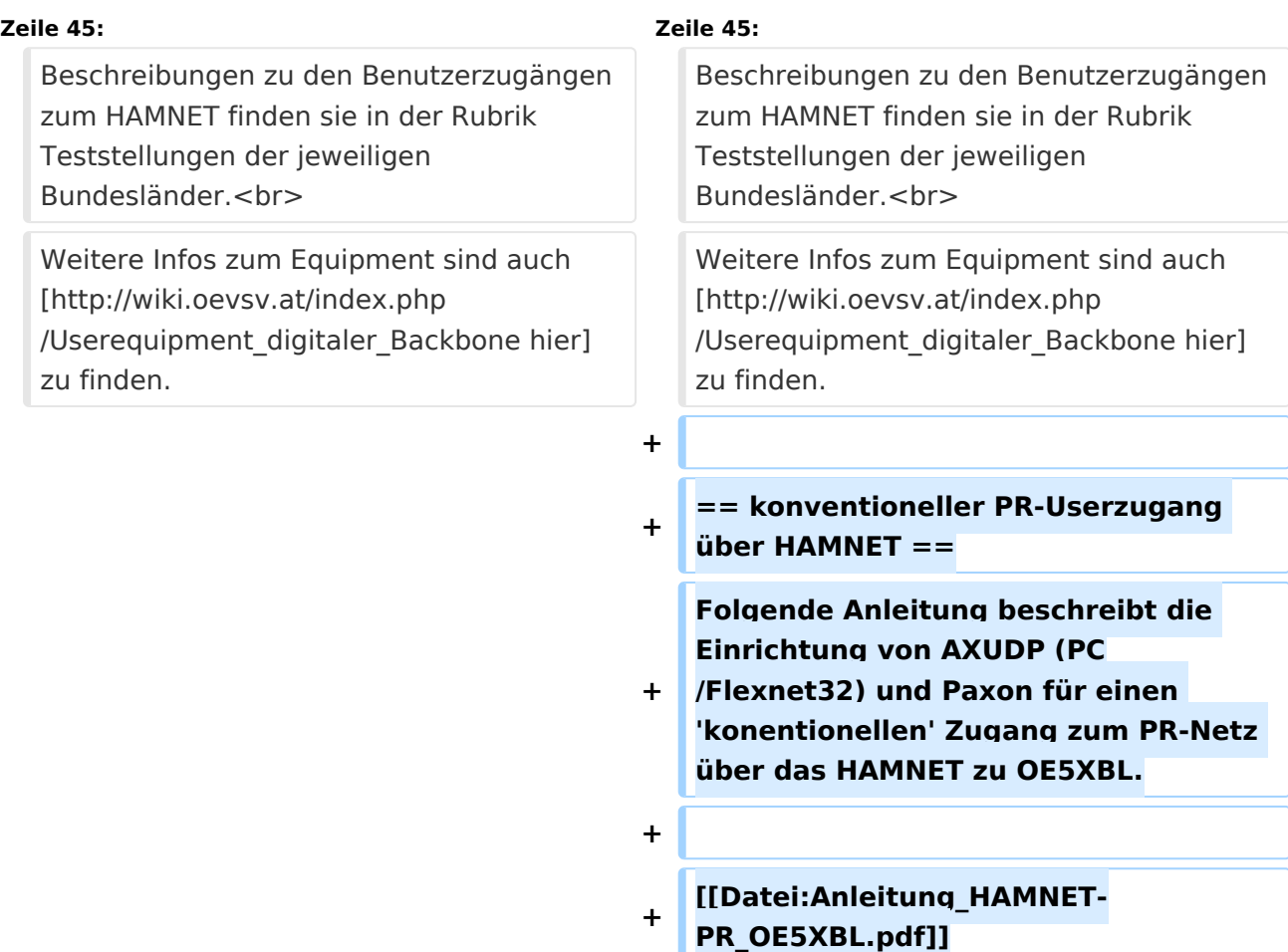

# Version vom 15. September 2011, 19:11 Uhr

Hier sind diverse Anleitungen zu den Geräten bzw. Einstellungen zu finden.

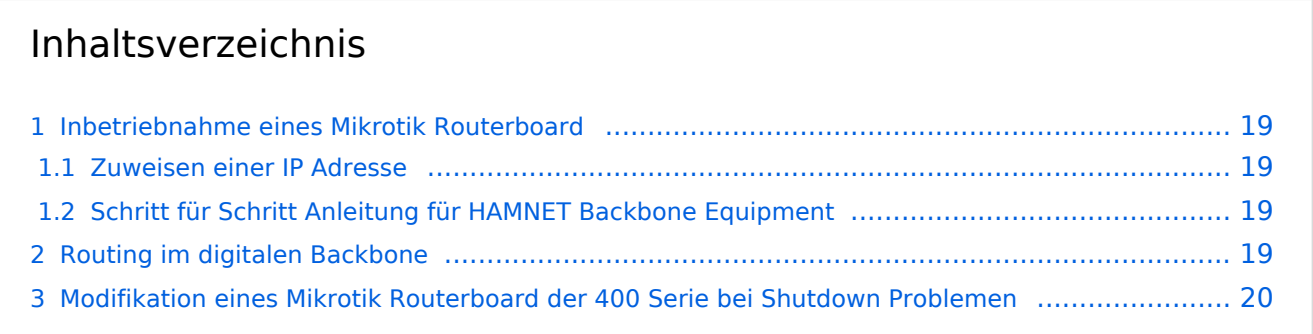

# **BlueSpice4**

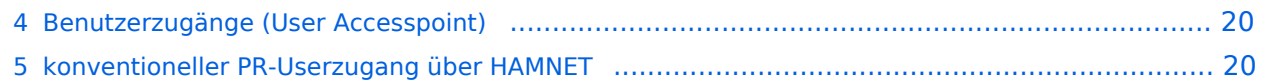

# Inbetriebnahme eines Mikrotik Routerboard

### **Zuweisen einer IP Adresse**

Im Auslieferungszustand besitzen Mikrotik Routerboards soweit keine fixen Adresseingaben.

Um auf das webbasierte Interface zu kommen, oder sich per Winbox verbinden zu können, ist es erforderlich, dem Board eine IP Adresse zu zuweisen.

Dies erfolgt mithilfe einer seriellen Verbindung (Null-Modem Kabel) und einem Telnetclient. Das serielle Null-Modem Kabel kann auch selbst angefertigt werden, wobei zwei Stück weibliche 9pol SUB-D Stecker benötigt werden. Hierbei kreuzt man die Pins 2 und 3 aus, Pin 5 verbindet man direkt.

Nun lädt man den Client, unter Windows am Besten das freie Programm "Putty" (einach Google bemühen), und startet es im seriellen Modus mit 115200 Baud. Wenn das Routerboard und der PC über das Null-Modem Kabel verbunden sind, kann man am Routerboard die Spannung anlegen.

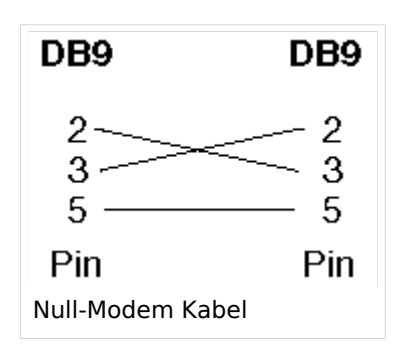

Es sollte sich das Routerboard nun "melden". Als Login ist bei einem unveränderten Routerboard standartmässig "admin" und kein Passwort eingestellt.

Nach dem Login gibt man "setup" ein, und folgt den Anweisungen um dem Board eine IP Adresse (bspw. 192.168.1.1/24) auf dem ETHER1 Port (erster RJ45 Netzwerkport) zu zuweisen. Mit Beenden des Setup-Programms ist nun die IP Adresse zugewiesen. Da aber DHCP am Board nicht aktiviert ist, muss man nun die IP Adresse am PC im selben Bereich manuell fix auswählen (bspw. 192.168.1.100) um sich bspw. per Webbrowser oder Winbox verbinden zu können.

Das Konfigurationsprogramm "Winbox" kann direkt von der Startseite (erreichbar im Browser unter Eingabe der Board IP) heruntergeladen werden. Eine Installation ist nicht notwendig, das Programm ist direkt startbar.

## **Schritt für Schritt Anleitung für HAMNET Backbone Equipment**

Diese [Anleitung](https://wiki.oevsv.at/w/nsfr_img_auth.php/1/13/SetUpBB.pdf) erklärt Schritt für Schritt die Konfiguration eines Routerboard mit miniPCI WLAN Karte zum Einsatz im HAMNET Backbone.

### Routing im digitalen Backbone

Für das BGP-Routing im HAMNET steht eine umfangreiche Dokumentation zur Verfügung. Siehe auch [Routing digitaler Backbone](http://wiki.oevsv.at/index.php/Routing_digitaler_Backbone)

Diese [Dokumentation](https://wiki.oevsv.at/w/nsfr_img_auth.php/d/da/BGPtb38.pdf) gibt eine Einführung und Detaillierung der Konfigurationsmöglichkeiten im Backbone. Die Konfigurationsbeispiele und Richtlinien sind Ergebnisse aus nachgebauten Teststellungen und Versuchsaufbauten. (Dokumentation Stand 19.05.2009)

## Modifikation eines Mikrotik Routerboard der 400 Serie bei Shutdown Problemen

Häufig kommt es bei der Verwendung von miniPCI WLAN Karten anderer Hersteller bei den Routerboards zum Shutdown, meist sogar ohne Reboot. Die Probleme treten auch häufiger bei höheren Sendeleistungen auf.

Diese [Modifikation](https://wiki.oevsv.at/w/nsfr_img_auth.php/f/f5/RBmod.pdf) erklärt wie man Abhilfe schaffen kann.

# Benutzerzugänge (User Accesspoint)

Für die HF-Zugänge zum HAMNET werden überwiegend bandbreitenmodifizierte (meist auf 5MHz beschränkt) Geräte benötigt. Solche Router bzw. Accesspoints mit entsprechender Software gibt es derzeit von Mikrotik und [Ubiquiti](http://www.ubnt.com) (Nanostation, Bullet).

Beschreibungen zu den Benutzerzugängen zum HAMNET finden sie in der Rubrik Teststellungen der jeweiligen Bundesländer.

Weitere Infos zum Equipment sind auch [hier](http://wiki.oevsv.at/index.php/Userequipment_digitaler_Backbone) zu finden.

## konventioneller PR-Userzugang über HAMNET

Folgende Anleitung beschreibt die Einrichtung von AXUDP (PC/Flexnet32) und Paxon für einen 'konentionellen' Zugang zum PR-Netz über das HAMNET zu OE5XBL.

#### HAMNET AXUDP PR Installation für OE5XBL

Diese Anleitung beschreibt den Zugang zum PR-Digi OE5XBL über das HAMNET unter Windows 7, bis auf wenige Kleinigkeiten sollte diese Anleitung auch für Windows XP verwendet werden können.

Mit der HAMNET Anbindung an OE5XBL bzw. an jeden anderen Knoten steht auch ein High-Speed PR-Zugang im herkömmlichen Sinn zur Verfügung. Es werden lediglich 2 Softwarepakete dazu benötigt:

- PC/Flexnet32 als "L2-Treiber" http://web.oe5xbl.ampr.at/download/packet/flexnet32.zip http://www.afthd.tu-darmstadt.de/~flexnet/archive/flexnet32.zip
- Paxon als Terminalprogramm http://web.oe5xbl.ampr.at/download/packet/SetupPaxon1114.exe http://www.paxon.de/download/SetupPaxon1114.exe

#### Installation / Konfiguration PC/Flexnet32

flexnet32.zip kann an einen beliebigen Ort entpackt werden, ich empfehle C:\Program Files (x86) oder C:\Programme (x86) oder C:\Programme Danach legt man sich optional für den leichteren Zugriff eine Verknüpfung auf dem Desktop zu

"flexctl.exe" an.

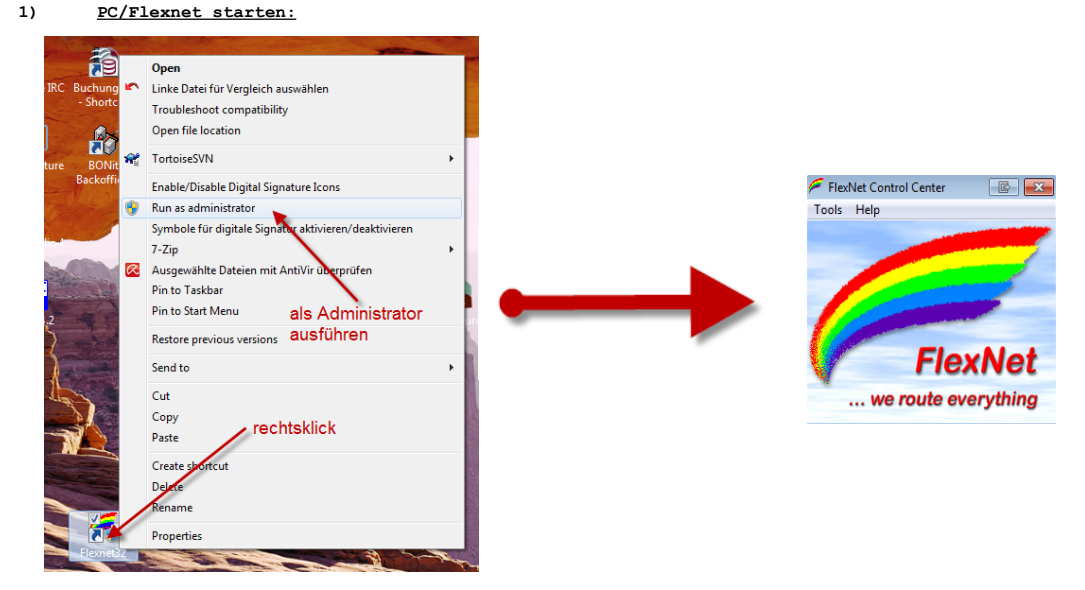

Rechtsklick auf die erstellte Verknüpfung oder flexctl.exe ---> Als Administrator ausführen. Damit Flexnet ordentlich auf die Hardware zugreifen kann muss dieses als Administrator laufen, alternativ kann man auch die "Benutzerkontensteuerung" unter Windows 7 ganz nach unten drehen.

Flexnet sollte wie dargestellt starten.

V1.1 by OE5HPM @ OE5XBL.#OE5.AUT.EU 14.09.11 1/3

# <span id="page-6-0"></span>**Dokumentationen: Unterschied zwischen den Versionen**

[Versionsgeschichte interaktiv durchsuchen](https://wiki.oevsv.at) [VisuellWikitext](https://wiki.oevsv.at)

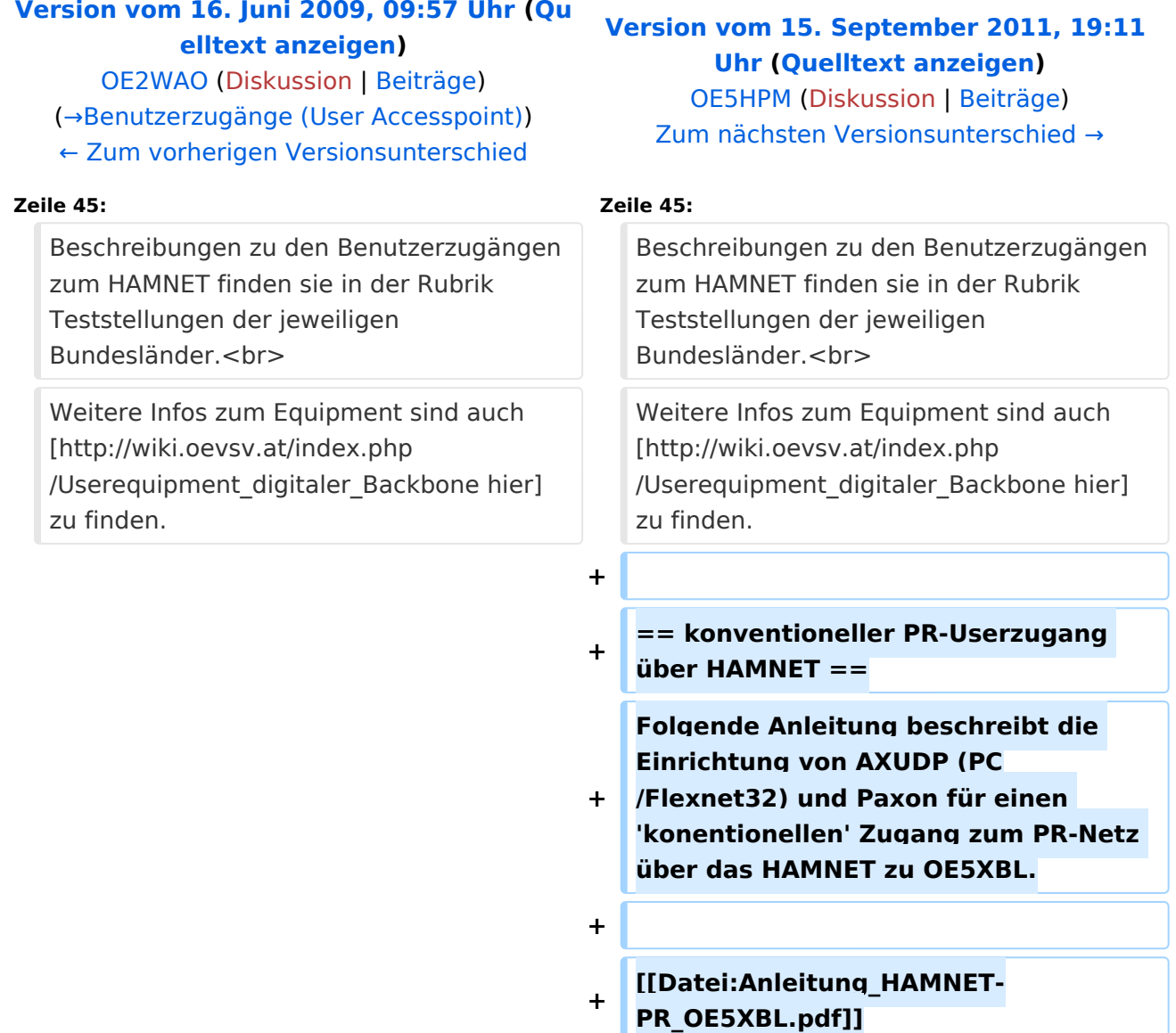

# Version vom 15. September 2011, 19:11 Uhr

Hier sind diverse Anleitungen zu den Geräten bzw. Einstellungen zu finden.

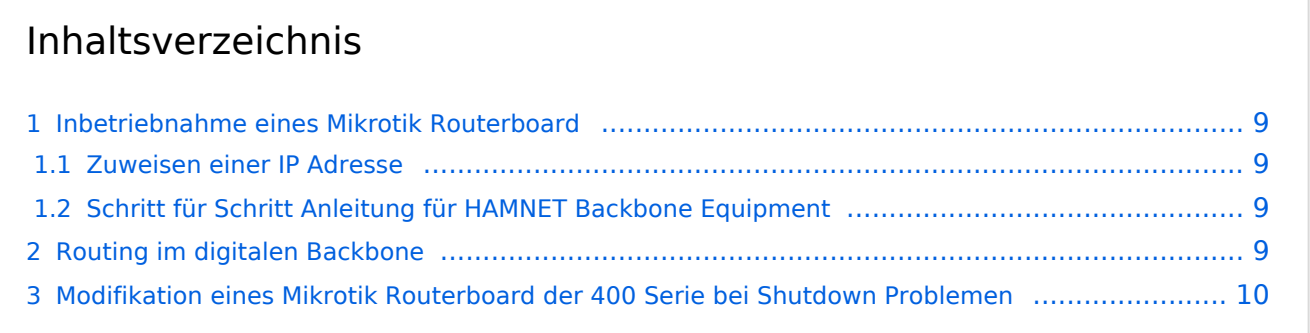

# **BlueSpice4**

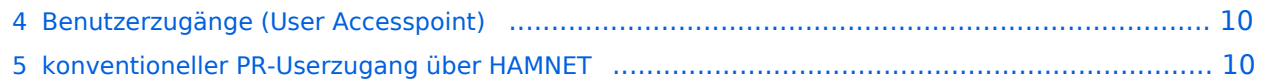

# <span id="page-8-0"></span>Inbetriebnahme eines Mikrotik Routerboard

### <span id="page-8-1"></span>**Zuweisen einer IP Adresse**

Im Auslieferungszustand besitzen Mikrotik Routerboards soweit keine fixen Adresseingaben.

Um auf das webbasierte Interface zu kommen, oder sich per Winbox verbinden zu können, ist es erforderlich, dem Board eine IP Adresse zu zuweisen.

Dies erfolgt mithilfe einer seriellen Verbindung (Null-Modem Kabel) und einem Telnetclient. Das serielle Null-Modem Kabel kann auch selbst angefertigt werden, wobei zwei Stück weibliche 9pol SUB-D Stecker benötigt werden. Hierbei kreuzt man die Pins 2 und 3 aus, Pin 5 verbindet man direkt.

Nun lädt man den Client, unter Windows am Besten das freie Programm "Putty" (einach Google bemühen), und startet es im seriellen Modus mit 115200 Baud. Wenn das Routerboard und der PC über das Null-Modem Kabel verbunden sind, kann man am Routerboard die Spannung anlegen.

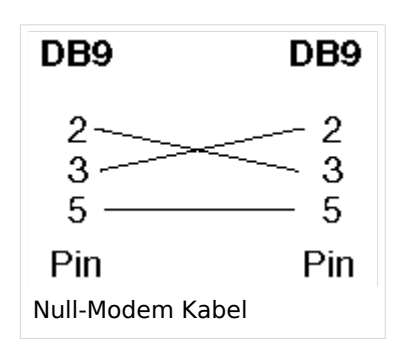

Es sollte sich das Routerboard nun "melden". Als Login ist bei einem unveränderten Routerboard standartmässig "admin" und kein Passwort eingestellt.

Nach dem Login gibt man "setup" ein, und folgt den Anweisungen um dem Board eine IP Adresse (bspw. 192.168.1.1/24) auf dem ETHER1 Port (erster RJ45 Netzwerkport) zu zuweisen. Mit Beenden des Setup-Programms ist nun die IP Adresse zugewiesen. Da aber DHCP am Board nicht aktiviert ist, muss man nun die IP Adresse am PC im selben Bereich manuell fix auswählen (bspw. 192.168.1.100) um sich bspw. per Webbrowser oder Winbox verbinden zu können.

Das Konfigurationsprogramm "Winbox" kann direkt von der Startseite (erreichbar im Browser unter Eingabe der Board IP) heruntergeladen werden. Eine Installation ist nicht notwendig, das Programm ist direkt startbar.

## <span id="page-8-2"></span>**Schritt für Schritt Anleitung für HAMNET Backbone Equipment**

Diese [Anleitung](https://wiki.oevsv.at/w/nsfr_img_auth.php/1/13/SetUpBB.pdf) erklärt Schritt für Schritt die Konfiguration eines Routerboard mit miniPCI WLAN Karte zum Einsatz im HAMNET Backbone.

### <span id="page-8-3"></span>Routing im digitalen Backbone

Für das BGP-Routing im HAMNET steht eine umfangreiche Dokumentation zur Verfügung. Siehe auch [Routing digitaler Backbone](http://wiki.oevsv.at/index.php/Routing_digitaler_Backbone)

Diese [Dokumentation](https://wiki.oevsv.at/w/nsfr_img_auth.php/d/da/BGPtb38.pdf) gibt eine Einführung und Detaillierung der Konfigurationsmöglichkeiten im Backbone. Die Konfigurationsbeispiele und Richtlinien sind Ergebnisse aus nachgebauten Teststellungen und Versuchsaufbauten. (Dokumentation Stand 19.05.2009)

## <span id="page-9-1"></span>Modifikation eines Mikrotik Routerboard der 400 Serie bei Shutdown Problemen

Häufig kommt es bei der Verwendung von miniPCI WLAN Karten anderer Hersteller bei den Routerboards zum Shutdown, meist sogar ohne Reboot. Die Probleme treten auch häufiger bei höheren Sendeleistungen auf.

Diese [Modifikation](https://wiki.oevsv.at/w/nsfr_img_auth.php/f/f5/RBmod.pdf) erklärt wie man Abhilfe schaffen kann.

# <span id="page-9-0"></span>Benutzerzugänge (User Accesspoint)

Für die HF-Zugänge zum HAMNET werden überwiegend bandbreitenmodifizierte (meist auf 5MHz beschränkt) Geräte benötigt. Solche Router bzw. Accesspoints mit entsprechender Software gibt es derzeit von Mikrotik und [Ubiquiti](http://www.ubnt.com) (Nanostation, Bullet).

Beschreibungen zu den Benutzerzugängen zum HAMNET finden sie in der Rubrik Teststellungen der jeweiligen Bundesländer.

Weitere Infos zum Equipment sind auch [hier](http://wiki.oevsv.at/index.php/Userequipment_digitaler_Backbone) zu finden.

## <span id="page-9-2"></span>konventioneller PR-Userzugang über HAMNET

Folgende Anleitung beschreibt die Einrichtung von AXUDP (PC/Flexnet32) und Paxon für einen 'konentionellen' Zugang zum PR-Netz über das HAMNET zu OE5XBL.

#### HAMNET AXUDP PR Installation für OE5XBL

Diese Anleitung beschreibt den Zugang zum PR-Digi OE5XBL über das HAMNET unter Windows 7, bis auf wenige Kleinigkeiten sollte diese Anleitung auch für Windows XP verwendet werden können.

Mit der HAMNET Anbindung an OE5XBL bzw. an jeden anderen Knoten steht auch ein High-Speed PR-Zugang im herkömmlichen Sinn zur Verfügung. Es werden lediglich 2 Softwarepakete dazu benötigt:

- PC/Flexnet32 als "L2-Treiber" http://web.oe5xbl.ampr.at/download/packet/flexnet32.zip http://www.afthd.tu-darmstadt.de/~flexnet/archive/flexnet32.zip
- Paxon als Terminalprogramm http://web.oe5xbl.ampr.at/download/packet/SetupPaxon1114.exe http://www.paxon.de/download/SetupPaxon1114.exe

#### Installation / Konfiguration PC/Flexnet32

flexnet32.zip kann an einen beliebigen Ort entpackt werden, ich empfehle C:\Program Files (x86) oder C:\Programme (x86) oder C:\Programme Danach legt man sich optional für den leichteren Zugriff eine Verknüpfung auf dem Desktop zu

"flexctl.exe" an.

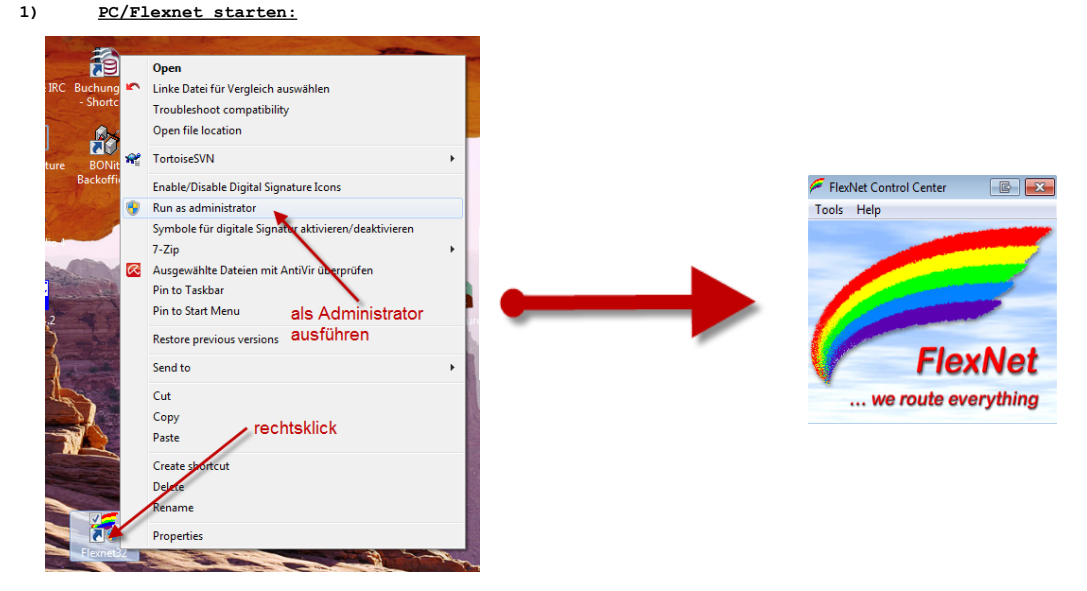

Rechtsklick auf die erstellte Verknüpfung oder flexctl.exe ---> Als Administrator ausführen. Damit Flexnet ordentlich auf die Hardware zugreifen kann muss dieses als Administrator laufen, alternativ kann man auch die "Benutzerkontensteuerung" unter Windows 7 ganz nach unten drehen.

Flexnet sollte wie dargestellt starten.

V1.1 by OE5HPM @ OE5XBL.#OE5.AUT.EU 14.09.11 1/3

# <span id="page-11-0"></span>**Dokumentationen: Unterschied zwischen den Versionen**

[Versionsgeschichte interaktiv durchsuchen](https://wiki.oevsv.at) [VisuellWikitext](https://wiki.oevsv.at)

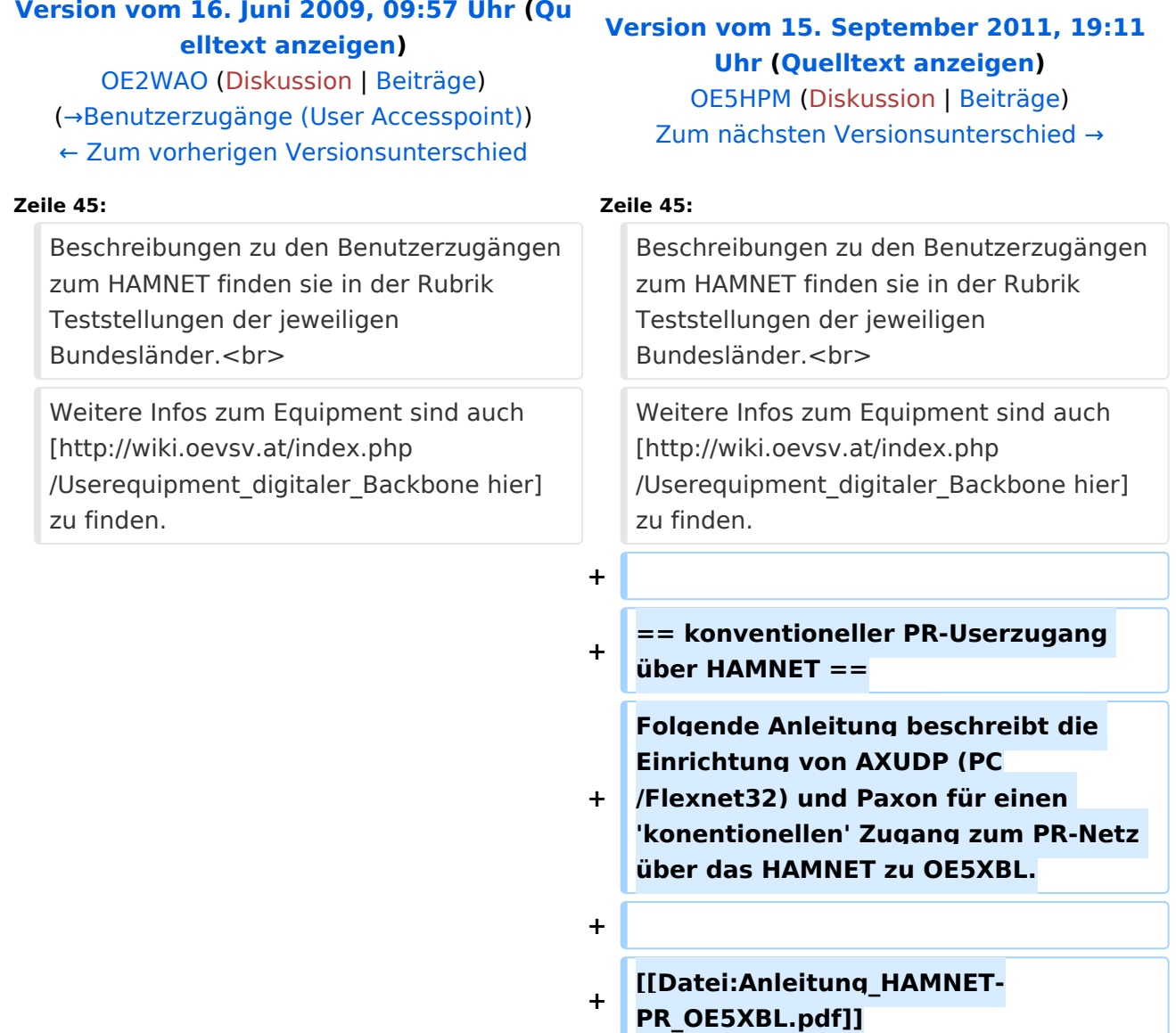

# Version vom 15. September 2011, 19:11 Uhr

Hier sind diverse Anleitungen zu den Geräten bzw. Einstellungen zu finden.

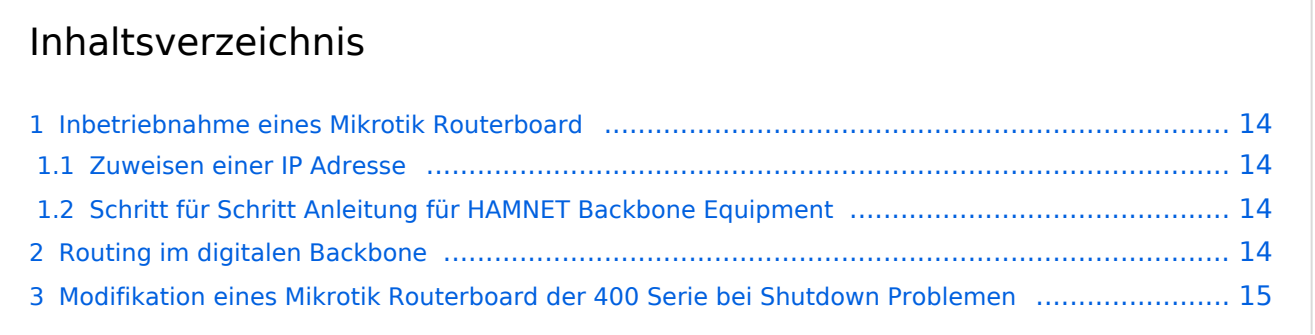

# **BlueSpice4**

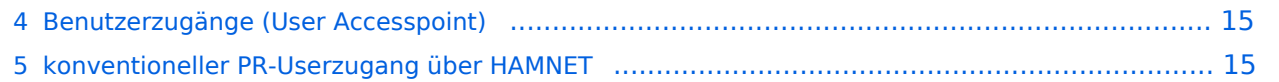

# <span id="page-13-0"></span>Inbetriebnahme eines Mikrotik Routerboard

#### <span id="page-13-1"></span>**Zuweisen einer IP Adresse**

Im Auslieferungszustand besitzen Mikrotik Routerboards soweit keine fixen Adresseingaben.

Um auf das webbasierte Interface zu kommen, oder sich per Winbox verbinden zu können, ist es erforderlich, dem Board eine IP Adresse zu zuweisen.

Dies erfolgt mithilfe einer seriellen Verbindung (Null-Modem Kabel) und einem Telnetclient. Das serielle Null-Modem Kabel kann auch selbst angefertigt werden, wobei zwei Stück weibliche 9pol SUB-D Stecker benötigt werden. Hierbei kreuzt man die Pins 2 und 3 aus, Pin 5 verbindet man direkt.

Nun lädt man den Client, unter Windows am Besten das freie Programm "Putty" (einach Google bemühen), und startet es im seriellen Modus mit 115200 Baud. Wenn das Routerboard und der PC über das Null-Modem Kabel verbunden sind, kann man am Routerboard die Spannung anlegen.

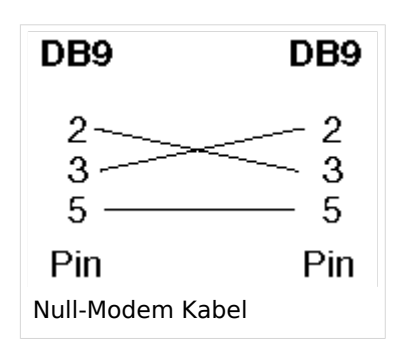

Es sollte sich das Routerboard nun "melden". Als Login ist bei einem unveränderten Routerboard standartmässig "admin" und kein Passwort eingestellt.

Nach dem Login gibt man "setup" ein, und folgt den Anweisungen um dem Board eine IP Adresse (bspw. 192.168.1.1/24) auf dem ETHER1 Port (erster RJ45 Netzwerkport) zu zuweisen. Mit Beenden des Setup-Programms ist nun die IP Adresse zugewiesen. Da aber DHCP am Board nicht aktiviert ist, muss man nun die IP Adresse am PC im selben Bereich manuell fix auswählen (bspw. 192.168.1.100) um sich bspw. per Webbrowser oder Winbox verbinden zu können.

Das Konfigurationsprogramm "Winbox" kann direkt von der Startseite (erreichbar im Browser unter Eingabe der Board IP) heruntergeladen werden. Eine Installation ist nicht notwendig, das Programm ist direkt startbar.

### <span id="page-13-2"></span>**Schritt für Schritt Anleitung für HAMNET Backbone Equipment**

Diese [Anleitung](https://wiki.oevsv.at/w/nsfr_img_auth.php/1/13/SetUpBB.pdf) erklärt Schritt für Schritt die Konfiguration eines Routerboard mit miniPCI WLAN Karte zum Einsatz im HAMNET Backbone.

### <span id="page-13-3"></span>Routing im digitalen Backbone

Für das BGP-Routing im HAMNET steht eine umfangreiche Dokumentation zur Verfügung. Siehe auch [Routing digitaler Backbone](http://wiki.oevsv.at/index.php/Routing_digitaler_Backbone)

Diese [Dokumentation](https://wiki.oevsv.at/w/nsfr_img_auth.php/d/da/BGPtb38.pdf) gibt eine Einführung und Detaillierung der Konfigurationsmöglichkeiten im Backbone. Die Konfigurationsbeispiele und Richtlinien sind Ergebnisse aus nachgebauten Teststellungen und Versuchsaufbauten. (Dokumentation Stand 19.05.2009)

## <span id="page-14-1"></span>Modifikation eines Mikrotik Routerboard der 400 Serie bei Shutdown Problemen

Häufig kommt es bei der Verwendung von miniPCI WLAN Karten anderer Hersteller bei den Routerboards zum Shutdown, meist sogar ohne Reboot. Die Probleme treten auch häufiger bei höheren Sendeleistungen auf.

Diese [Modifikation](https://wiki.oevsv.at/w/nsfr_img_auth.php/f/f5/RBmod.pdf) erklärt wie man Abhilfe schaffen kann.

# <span id="page-14-0"></span>Benutzerzugänge (User Accesspoint)

Für die HF-Zugänge zum HAMNET werden überwiegend bandbreitenmodifizierte (meist auf 5MHz beschränkt) Geräte benötigt. Solche Router bzw. Accesspoints mit entsprechender Software gibt es derzeit von Mikrotik und [Ubiquiti](http://www.ubnt.com) (Nanostation, Bullet).

Beschreibungen zu den Benutzerzugängen zum HAMNET finden sie in der Rubrik Teststellungen der jeweiligen Bundesländer.

Weitere Infos zum Equipment sind auch [hier](http://wiki.oevsv.at/index.php/Userequipment_digitaler_Backbone) zu finden.

## <span id="page-14-2"></span>konventioneller PR-Userzugang über HAMNET

Folgende Anleitung beschreibt die Einrichtung von AXUDP (PC/Flexnet32) und Paxon für einen 'konentionellen' Zugang zum PR-Netz über das HAMNET zu OE5XBL.

#### HAMNET AXUDP PR Installation für OE5XBL

Diese Anleitung beschreibt den Zugang zum PR-Digi OE5XBL über das HAMNET unter Windows 7, bis auf wenige Kleinigkeiten sollte diese Anleitung auch für Windows XP verwendet werden können.

Mit der HAMNET Anbindung an OE5XBL bzw. an jeden anderen Knoten steht auch ein High-Speed PR-Zugang im herkömmlichen Sinn zur Verfügung. Es werden lediglich 2 Softwarepakete dazu benötigt:

- PC/Flexnet32 als "L2-Treiber" http://web.oe5xbl.ampr.at/download/packet/flexnet32.zip http://www.afthd.tu-darmstadt.de/~flexnet/archive/flexnet32.zip
- Paxon als Terminalprogramm http://web.oe5xbl.ampr.at/download/packet/SetupPaxon1114.exe http://www.paxon.de/download/SetupPaxon1114.exe

#### Installation / Konfiguration PC/Flexnet32

flexnet32.zip kann an einen beliebigen Ort entpackt werden, ich empfehle C:\Program Files (x86) oder C:\Programme (x86) oder C:\Programme Danach legt man sich optional für den leichteren Zugriff eine Verknüpfung auf dem Desktop zu

"flexctl.exe" an.

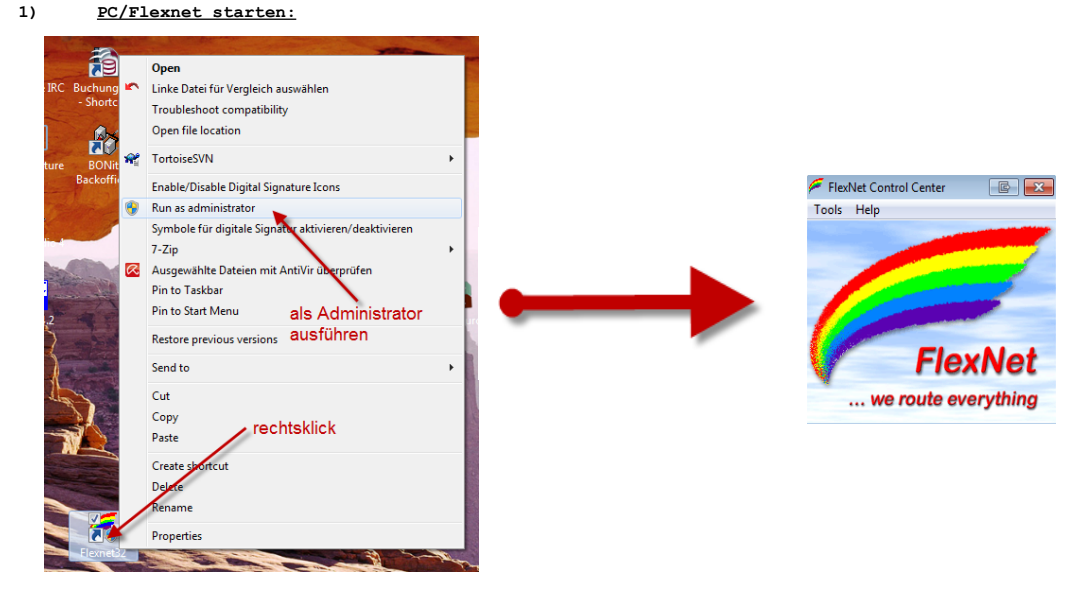

Rechtsklick auf die erstellte Verknüpfung oder flexctl.exe ---> Als Administrator ausführen. Damit Flexnet ordentlich auf die Hardware zugreifen kann muss dieses als Administrator laufen, alternativ kann man auch die "Benutzerkontensteuerung" unter Windows 7 ganz nach unten drehen.

Flexnet sollte wie dargestellt starten.

V1.1 by OE5HPM @ OE5XBL.#OE5.AUT.EU 14.09.11 1/3

# <span id="page-16-0"></span>**Dokumentationen: Unterschied zwischen den Versionen**

[Versionsgeschichte interaktiv durchsuchen](https://wiki.oevsv.at) [VisuellWikitext](https://wiki.oevsv.at)

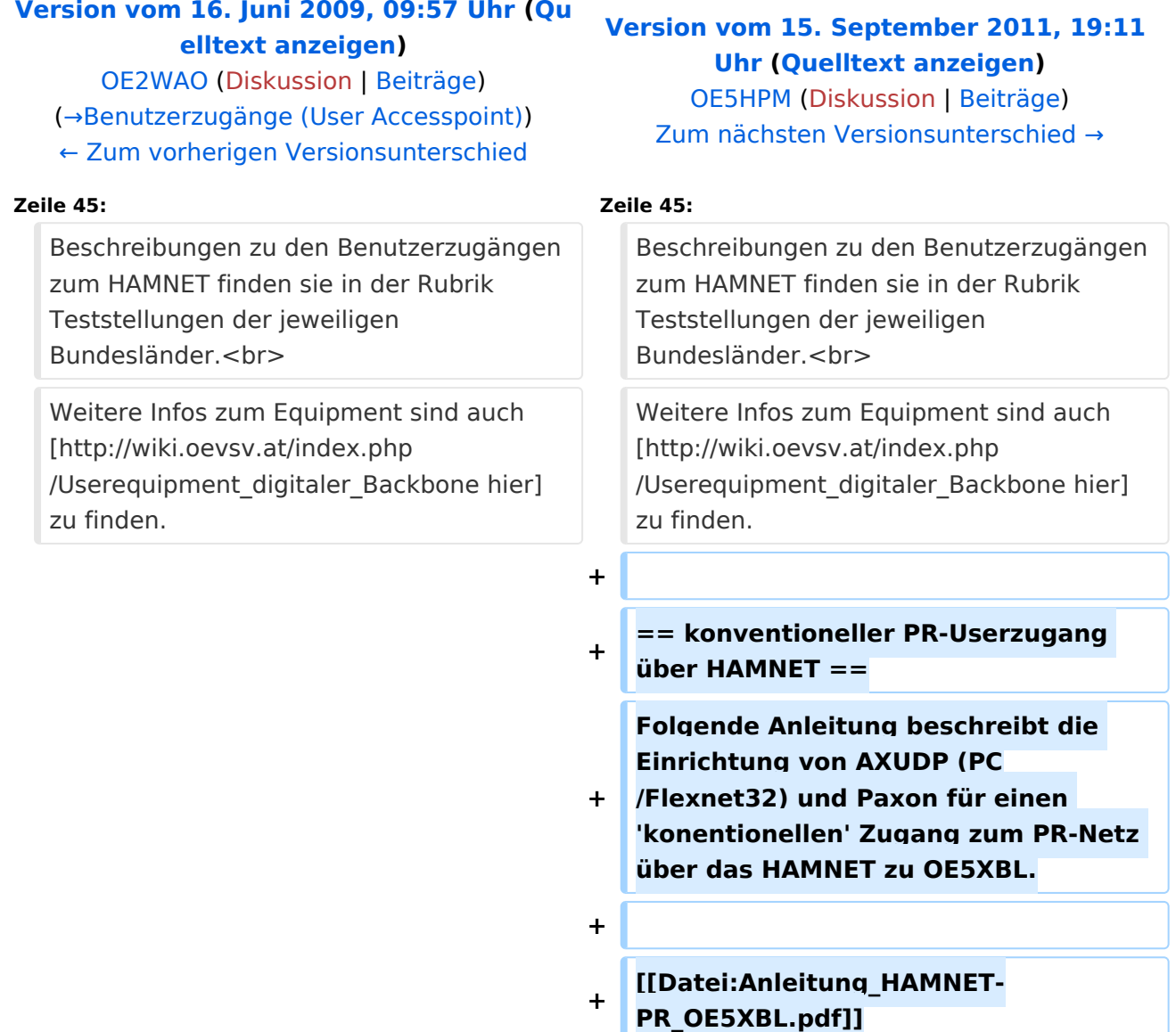

# Version vom 15. September 2011, 19:11 Uhr

Hier sind diverse Anleitungen zu den Geräten bzw. Einstellungen zu finden.

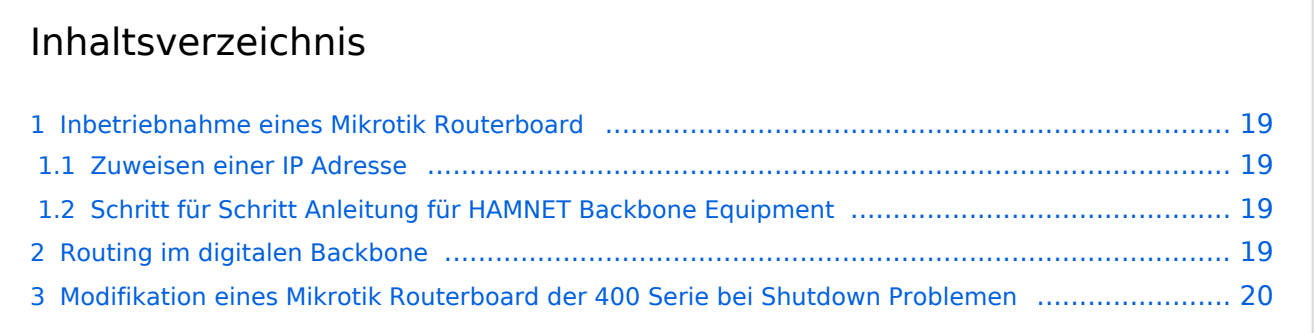

# **BlueSpice4**

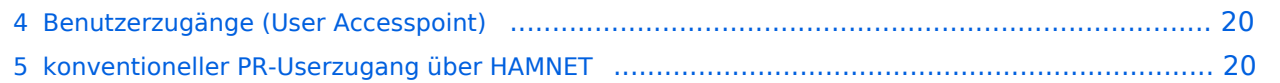

# <span id="page-18-0"></span>Inbetriebnahme eines Mikrotik Routerboard

#### <span id="page-18-1"></span>**Zuweisen einer IP Adresse**

Im Auslieferungszustand besitzen Mikrotik Routerboards soweit keine fixen Adresseingaben.

Um auf das webbasierte Interface zu kommen, oder sich per Winbox verbinden zu können, ist es erforderlich, dem Board eine IP Adresse zu zuweisen.

Dies erfolgt mithilfe einer seriellen Verbindung (Null-Modem Kabel) und einem Telnetclient. Das serielle Null-Modem Kabel kann auch selbst angefertigt werden, wobei zwei Stück weibliche 9pol SUB-D Stecker benötigt werden. Hierbei kreuzt man die Pins 2 und 3 aus, Pin 5 verbindet man direkt.

Nun lädt man den Client, unter Windows am Besten das freie Programm "Putty" (einach Google bemühen), und startet es im seriellen Modus mit 115200 Baud. Wenn das Routerboard und der PC über das Null-Modem Kabel verbunden sind, kann man am Routerboard die Spannung anlegen.

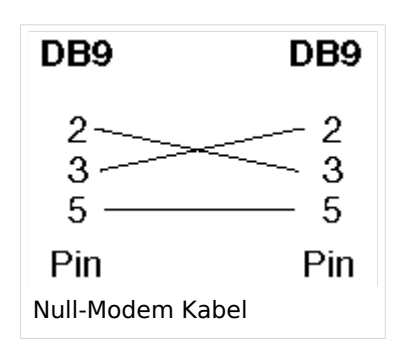

Es sollte sich das Routerboard nun "melden". Als Login ist bei einem unveränderten Routerboard standartmässig "admin" und kein Passwort eingestellt.

Nach dem Login gibt man "setup" ein, und folgt den Anweisungen um dem Board eine IP Adresse (bspw. 192.168.1.1/24) auf dem ETHER1 Port (erster RJ45 Netzwerkport) zu zuweisen. Mit Beenden des Setup-Programms ist nun die IP Adresse zugewiesen. Da aber DHCP am Board nicht aktiviert ist, muss man nun die IP Adresse am PC im selben Bereich manuell fix auswählen (bspw. 192.168.1.100) um sich bspw. per Webbrowser oder Winbox verbinden zu können.

Das Konfigurationsprogramm "Winbox" kann direkt von der Startseite (erreichbar im Browser unter Eingabe der Board IP) heruntergeladen werden. Eine Installation ist nicht notwendig, das Programm ist direkt startbar.

### <span id="page-18-2"></span>**Schritt für Schritt Anleitung für HAMNET Backbone Equipment**

Diese [Anleitung](https://wiki.oevsv.at/w/nsfr_img_auth.php/1/13/SetUpBB.pdf) erklärt Schritt für Schritt die Konfiguration eines Routerboard mit miniPCI WLAN Karte zum Einsatz im HAMNET Backbone.

### <span id="page-18-3"></span>Routing im digitalen Backbone

Für das BGP-Routing im HAMNET steht eine umfangreiche Dokumentation zur Verfügung. Siehe auch [Routing digitaler Backbone](http://wiki.oevsv.at/index.php/Routing_digitaler_Backbone)

Diese [Dokumentation](https://wiki.oevsv.at/w/nsfr_img_auth.php/d/da/BGPtb38.pdf) gibt eine Einführung und Detaillierung der Konfigurationsmöglichkeiten im Backbone. Die Konfigurationsbeispiele und Richtlinien sind Ergebnisse aus nachgebauten Teststellungen und Versuchsaufbauten. (Dokumentation Stand 19.05.2009)

## <span id="page-19-1"></span>Modifikation eines Mikrotik Routerboard der 400 Serie bei Shutdown Problemen

Häufig kommt es bei der Verwendung von miniPCI WLAN Karten anderer Hersteller bei den Routerboards zum Shutdown, meist sogar ohne Reboot. Die Probleme treten auch häufiger bei höheren Sendeleistungen auf.

Diese [Modifikation](https://wiki.oevsv.at/w/nsfr_img_auth.php/f/f5/RBmod.pdf) erklärt wie man Abhilfe schaffen kann.

# <span id="page-19-0"></span>Benutzerzugänge (User Accesspoint)

Für die HF-Zugänge zum HAMNET werden überwiegend bandbreitenmodifizierte (meist auf 5MHz beschränkt) Geräte benötigt. Solche Router bzw. Accesspoints mit entsprechender Software gibt es derzeit von Mikrotik und [Ubiquiti](http://www.ubnt.com) (Nanostation, Bullet).

Beschreibungen zu den Benutzerzugängen zum HAMNET finden sie in der Rubrik Teststellungen der jeweiligen Bundesländer.

Weitere Infos zum Equipment sind auch [hier](http://wiki.oevsv.at/index.php/Userequipment_digitaler_Backbone) zu finden.

## <span id="page-19-2"></span>konventioneller PR-Userzugang über HAMNET

Folgende Anleitung beschreibt die Einrichtung von AXUDP (PC/Flexnet32) und Paxon für einen 'konentionellen' Zugang zum PR-Netz über das HAMNET zu OE5XBL.

#### HAMNET AXUDP PR Installation für OE5XBL

Diese Anleitung beschreibt den Zugang zum PR-Digi OE5XBL über das HAMNET unter Windows 7, bis auf wenige Kleinigkeiten sollte diese Anleitung auch für Windows XP verwendet werden können.

Mit der HAMNET Anbindung an OE5XBL bzw. an jeden anderen Knoten steht auch ein High-Speed PR-Zugang im herkömmlichen Sinn zur Verfügung. Es werden lediglich 2 Softwarepakete dazu benötigt:

- PC/Flexnet32 als "L2-Treiber" http://web.oe5xbl.ampr.at/download/packet/flexnet32.zip http://www.afthd.tu-darmstadt.de/~flexnet/archive/flexnet32.zip
- Paxon als Terminalprogramm http://web.oe5xbl.ampr.at/download/packet/SetupPaxon1114.exe http://www.paxon.de/download/SetupPaxon1114.exe

#### Installation / Konfiguration PC/Flexnet32

flexnet32.zip kann an einen beliebigen Ort entpackt werden, ich empfehle C:\Program Files (x86) oder C:\Programme (x86) oder C:\Programme Danach legt man sich optional für den leichteren Zugriff eine Verknüpfung auf dem Desktop zu

"flexctl.exe" an.

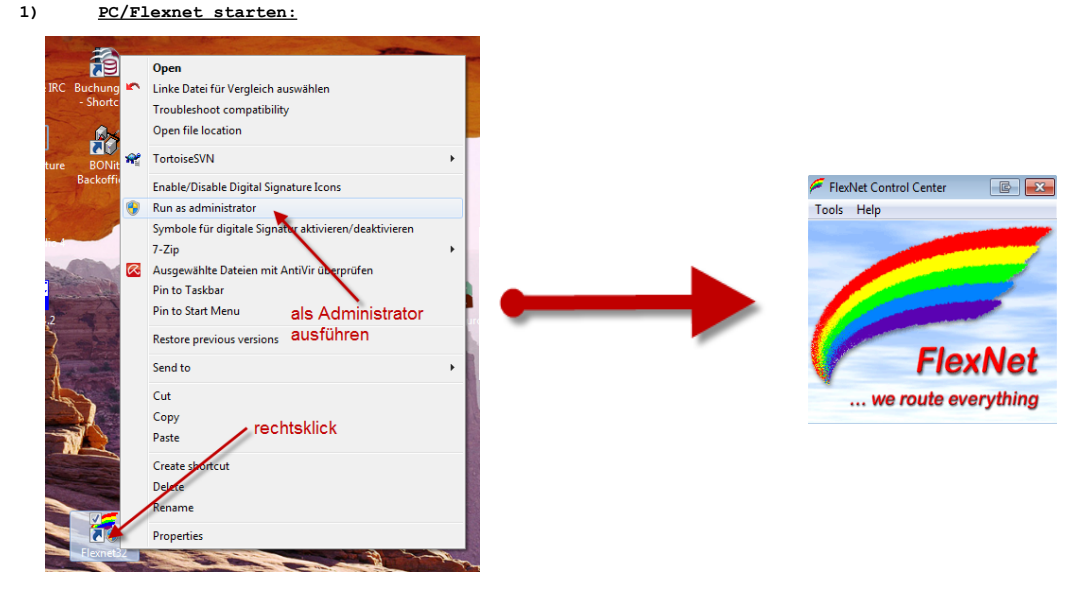

Rechtsklick auf die erstellte Verknüpfung oder flexctl.exe ---> Als Administrator ausführen. Damit Flexnet ordentlich auf die Hardware zugreifen kann muss dieses als Administrator laufen, alternativ kann man auch die "Benutzerkontensteuerung" unter Windows 7 ganz nach unten drehen.

Flexnet sollte wie dargestellt starten.

V1.1 by OE5HPM @ OE5XBL.#OE5.AUT.EU 14.09.11 1/3